# **Related Content Configuration Example**

#### **Overview**

#### PeopleSoft HCM 9.1, PeopleTools 8.53 updated 7/29/2014

- Once you've taken the steps to identify the resources you want to provide and where you want them to be accessible, configuring related content is a simple two-step process.
  - o Define the service
    - This is where you will identify the resources you will provide
  - o Assign the service
    - This is where you will identify where the resources will be accessible

### **Defining Related Content Services**

- Path: Main Menu > People Tools > Related Content Service > Define Related Content
- Click the Add a New Value tab and enter the Service ID you wish to assign the content: Define Related Content Service

| Find an Existing Value      | Add a New Value |
|-----------------------------|-----------------|
| Service ID:                 |                 |
| Add                         |                 |
| ind an Evicting Value   Add |                 |

Define the content your adding:

| MT .                                       |                  |                                             |
|--------------------------------------------|------------------|---------------------------------------------|
| SABHRS                                     |                  |                                             |
|                                            |                  |                                             |
| Define Related Content Service             |                  |                                             |
| Service Information (?)                    |                  | _                                           |
| Service ID JA_ACTION_REASON                |                  | Object Owner ID                             |
| Description Action Reason Codes Job Aid    | 3                |                                             |
| *URL Type Non-PeopleSoft URL               | ~                | 5 Write help text Copy Service Definition 6 |
|                                            |                  |                                             |
| Note: parameter names are case-sensitive.  | apping defi      |                                             |
| Service URL Parameters<br>Parameter Name   | Required<br>Flag | I Description                               |
| 1                                          |                  |                                             |
| Show Formed URL                            | _                | Test Related Content Service                |
| Display Options                            |                  |                                             |
| Refresh 11 New Window                      |                  |                                             |
| Select Security Options                    |                  |                                             |
| Public Access Required Related Content     | Provider Se      | curity Related Content Consumer Security    |
| Save 🔍 Return to Search 🕇 Previous in List | Next in L        | ist 🗈 Notify                                |

- 1. The service name will display when assigning the service
- 2. The Object Owner ID can be used to define who owns the Object
- 3. Enter the full service description
- 4. The URL Type is the type of content you're adding
- 5. Help text allows you to add special instructions for assigning the service
- 6. Allows you to copy this service (very handy when creating many similar services)
- 7. The location you are mapping to (URL or component page)
- Supplies service parameters for embeddable pagelet, OBIEE pagelet, and PS Query
- If you are using special characters as parameters, this allows you to escape or encode the service URL parameters and values
- 10. To pass parameters to the content, define them here
- 11. Choose the display options have available for the user to select
- 12. Select the security level, individual user security still applies

## **Assigning Related Content Services**

- Path: Main Menu > People Tools > Related Content Service > Manage Related Content
- Click the Assign Related Content to an Application Page link:

| 0                                             |      | 0      |
|-----------------------------------------------|------|--------|
| 16 View Paycheck                              | Edit | Remove |
| 17 View W-2/W-2c Forms                        | Edit | Remove |
| Assign Related Content to an Application Page |      |        |
| Create a New Related Content Service          |      |        |

Choose the path of the application page you wish to assign a service to:

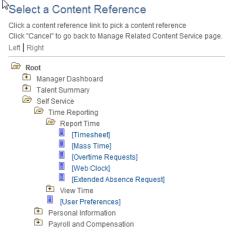

Assign the related content service

|                 | fine the parameter map;<br>Portal Nam<br>Content Reference | EMPL                  | DYEE                  |                                                                                  |                             |                                                               |                          |               |                                  |           |        |     |
|-----------------|------------------------------------------------------------|-----------------------|-----------------------|----------------------------------------------------------------------------------|-----------------------------|---------------------------------------------------------------|--------------------------|---------------|----------------------------------|-----------|--------|-----|
| Compo           | nent Level Related Cont                                    |                       |                       |                                                                                  |                             |                                                               |                          |               |                                  |           | 1      |     |
| Assign<br>menu. | Component Level Relat                                      | ed Conten             | t to be added t       | o the Re                                                                         | lated Conter                | nt                                                            |                          |               |                                  |           | 1      |     |
|                 |                                                            |                       |                       |                                                                                  |                             | Perso                                                         | nalize   Find   View All | 戸 Fi          | rst 🔳 1-6 of                     | 6 🕨 Last  |        |     |
| Gene            |                                                            |                       |                       |                                                                                  |                             |                                                               |                          |               |                                  |           |        |     |
|                 | Service Type                                               |                       |                       |                                                                                  | Service                     |                                                               |                          | figure        |                                  |           |        |     |
| ✓               | Service 2                                                  |                       | MSSSABHRS             | MSSSABHRSGUIDE 3<br>PSC_JOB_DATA<br>PSC_POSITION_INFO<br>PSC_REPORTED_TIME_AUDIT |                             | Self Service User Guide<br>Job Data 4<br>Position Information |                          |               | Configure 5 + -<br>Configure + - |           |        |     |
| ✓               | Service                                                    |                       | PSC_JOB_D             |                                                                                  |                             |                                                               |                          |               |                                  |           |        |     |
| ✓               | Service                                                    |                       | PSC_POSITI            |                                                                                  |                             |                                                               |                          |               | nfigure                          | + -       |        |     |
| ✓               | Service                                                    |                       | PSC_REPOR             |                                                                                  |                             | Reported Time Audit                                           |                          | Co            | nfigure                          | + -       |        |     |
| ✓               | Service                                                    |                       | PSQ_EMPLOYEE_TL_GROUP |                                                                                  | _GROUP                      | Dynamic Group Membership                                      |                          | Co            | nfigure                          | <b>H</b>  |        |     |
| ✓               | Service                                                    | PSQ_TL_GROUP_SECURITY |                       | Dynam                                                                            | Dynamic Group Security Quer |                                                               | nfigure                  | •             |                                  |           |        |     |
| age L           | evel Related Content                                       |                       |                       |                                                                                  |                             |                                                               |                          |               |                                  |           |        |     |
| Assign          | Page Level Related Cor                                     | tent to be            | added to a fiel       | d level c                                                                        | ontextual me                | nu.                                                           |                          |               |                                  |           |        |     |
|                 |                                                            |                       |                       | 6                                                                                | 1                           |                                                               | Personali                | ze   Find   \ | /iew All   💷                     | First 🔳   | 1 of 1 | D L |
| Gene            | ral Instance Informat                                      | ion                   | D                     | 2                                                                                | · · · · ·                   |                                                               |                          |               |                                  |           |        |     |
| Enable          | *Page Ser                                                  | vice Type             |                       | Select                                                                           | Service ID                  |                                                               | Service Label            | Page Field    | Menu                             | Configure |        |     |
| <b>~</b>        | Q Se                                                       | rvice                 | ~                     | Q                                                                                |                             |                                                               |                          |               |                                  |           |        | +   |

#### Return to Manage Related Content Configuration page

Save Notify
Configure Related Content | Configure Layout

- 1. This link can be used to quickly view the related content as it is on the page
- Select whether this is a service (such as a URL), a content reference, or a pagelet \_\_\_\_
- 3. Use the Q lookup to select the Service ID
- 4. This Service Label will display to the user in the related content menu
- 5. Use the Configure button to setup additional configuration on service parameters
- If you are adding page level related content to a field, you will assign that service here

<sup>2</sup> payroll@mt.gov